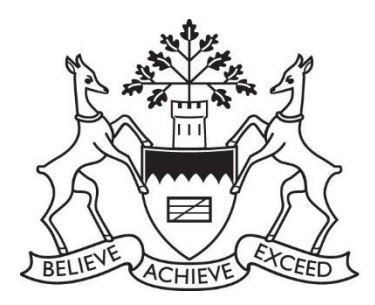

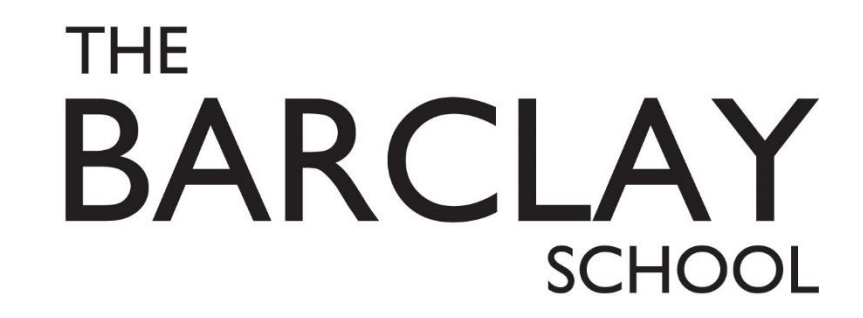

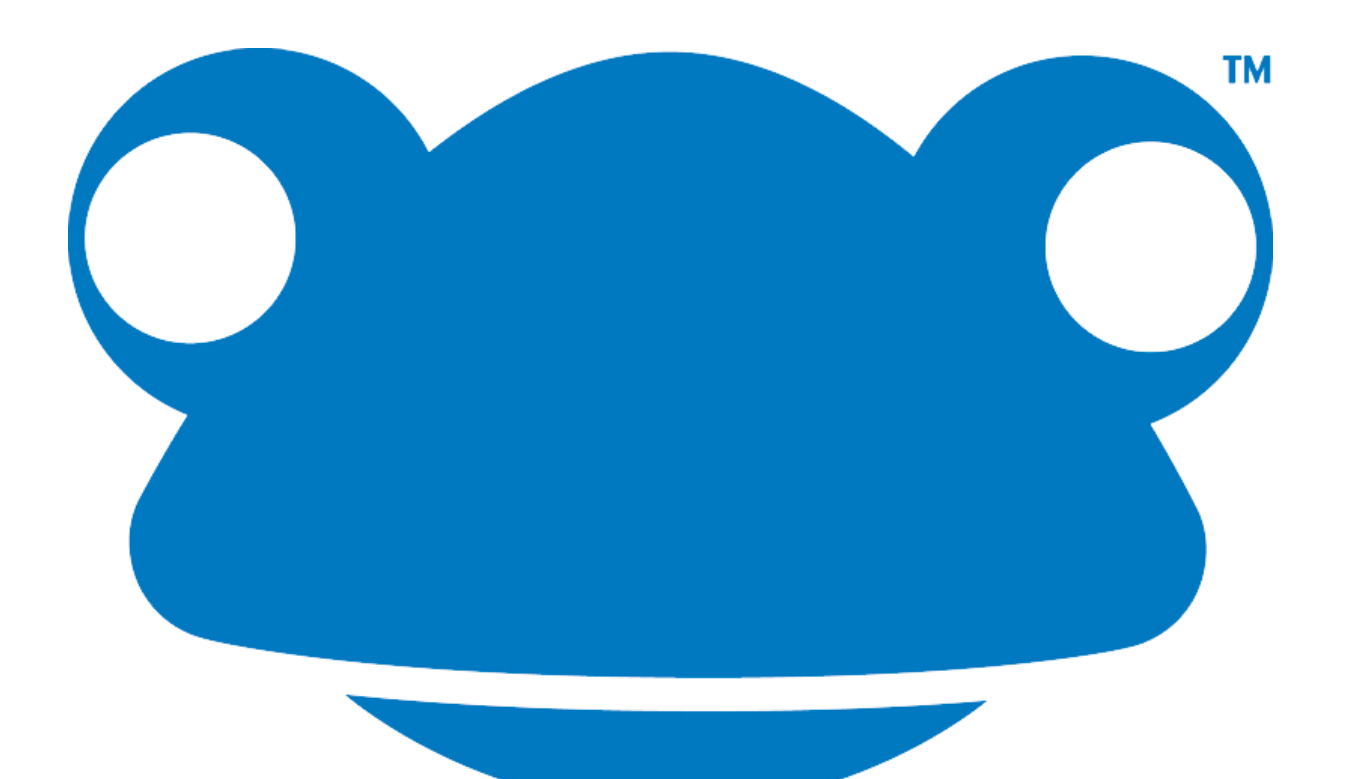

# Frog FAQ

# 1)How do I logon?

The school has provided login details for all students in a schoolcomms message, as well as in planners. (This may be in the form of a sticker or simply written in the website page of the planner). Your login details should have the same username as with the school system. Parents also login the same way as students – there is no separate login.

In order to login to FROG, you must use the link provided on the school website homepage. If you try to login from the frog.com page it will not work – just remember to go through the school site.

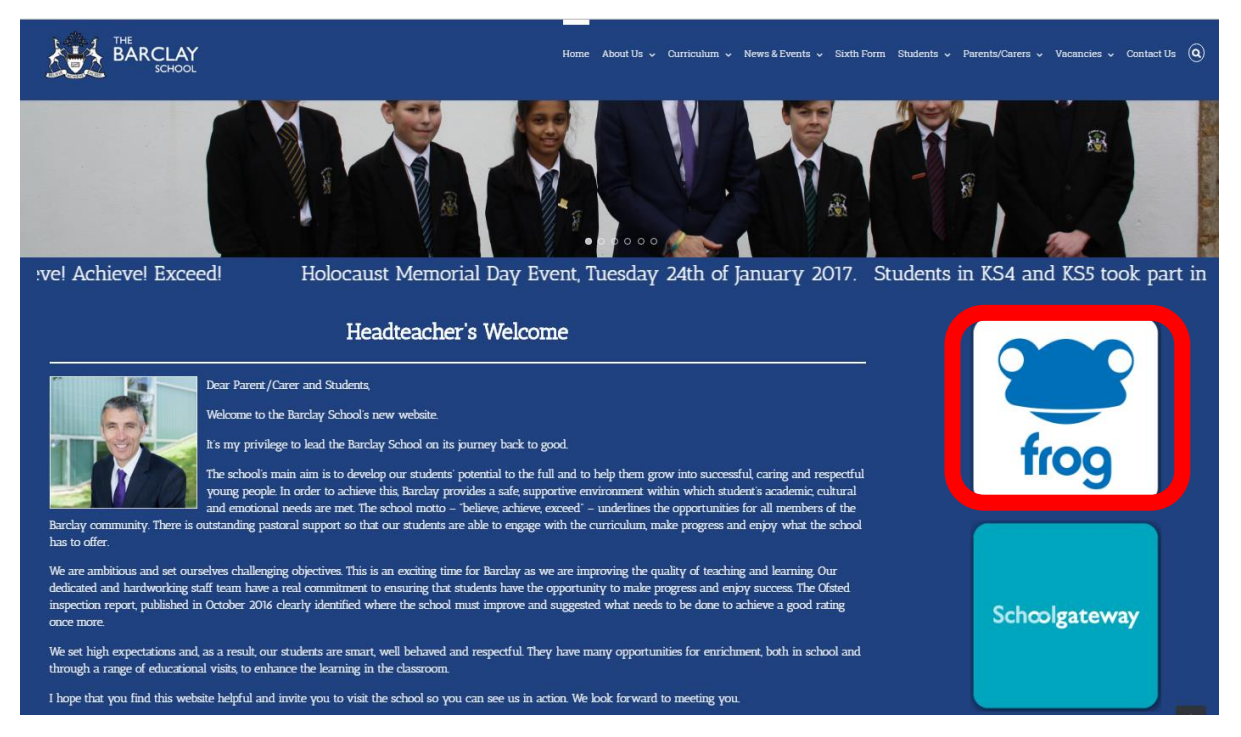

Having clicked the button, you must then click the "continue to frog" option…

…and it will take you to the necessary webpage in order to login.

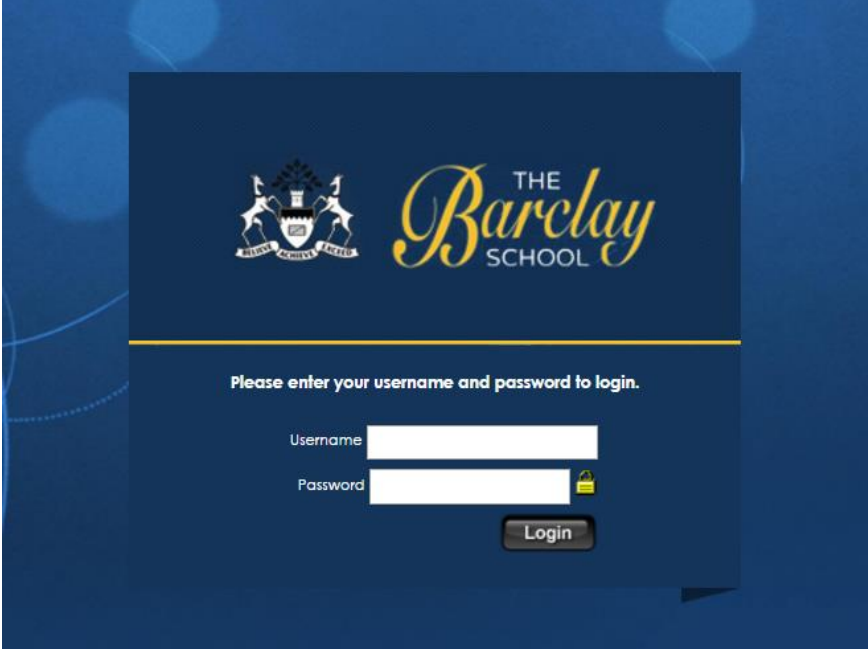

#### 2) How do I access my homework?

Once you have logged in to frog, please locate the "assignments" button – which should be on the front page once you have logged in.

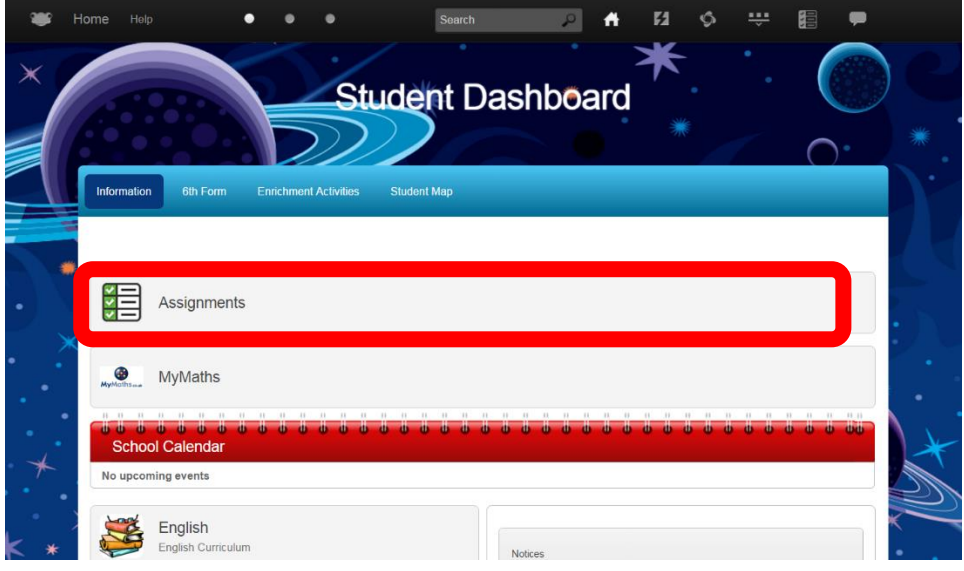

From the assignment pop-up, you should then be able to view your assignments. Moreover, by clicking the headers of the table, you can organise said assignments by date due, date set, teacher, and many other properties.

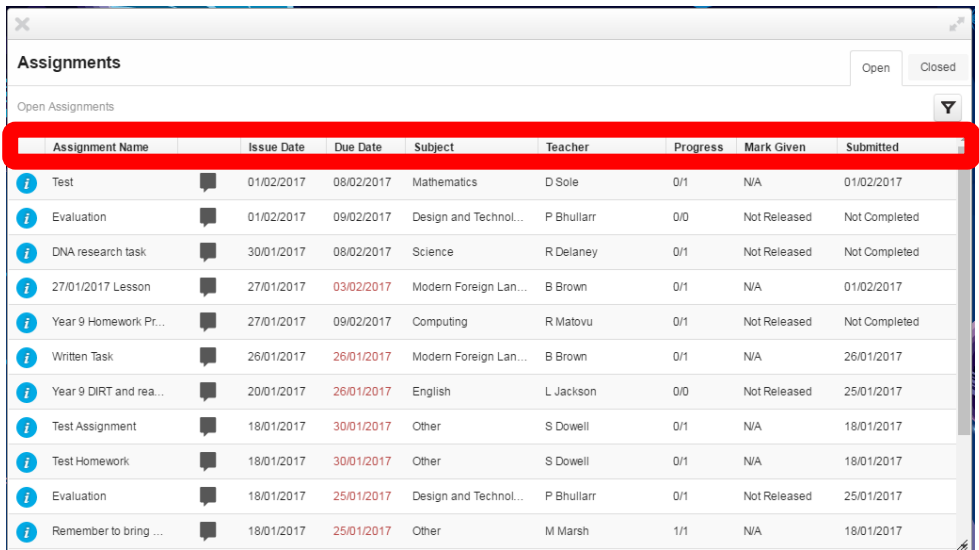

Once you have selected the homework, a brief description will appear, along with the title of the work. Oftentimes, homework tasks will have additional downloadable files. By clicking on the blue box below the description, you can download these files. Once this has been clicked, it should show up as a notification along the bottom of the browser, from there it can be opened.

#### 3) How to submit homework

In order to submit homework on frog, make sure you complete it on either Microsoft World or Microsoft PowerPoint. If you do not have Word/PowerPoint, LibreOffice is another similar application available for free on the internet. Once your file has been saved, click "upload" on your assignment page. You don't have to complete the homework on the computer, and if you wish to choose this option, skip to the "complete assignment" step.

## **Components Of A Computer**

Complete the task attached on the subject of computer components.

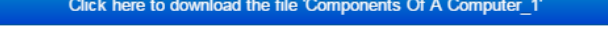

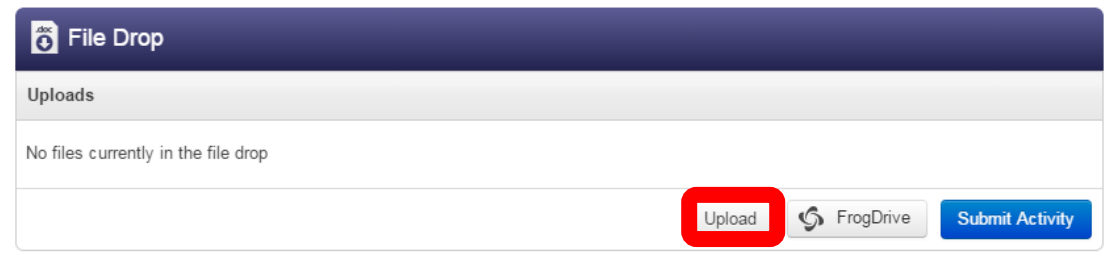

#### From there, click "choose files."

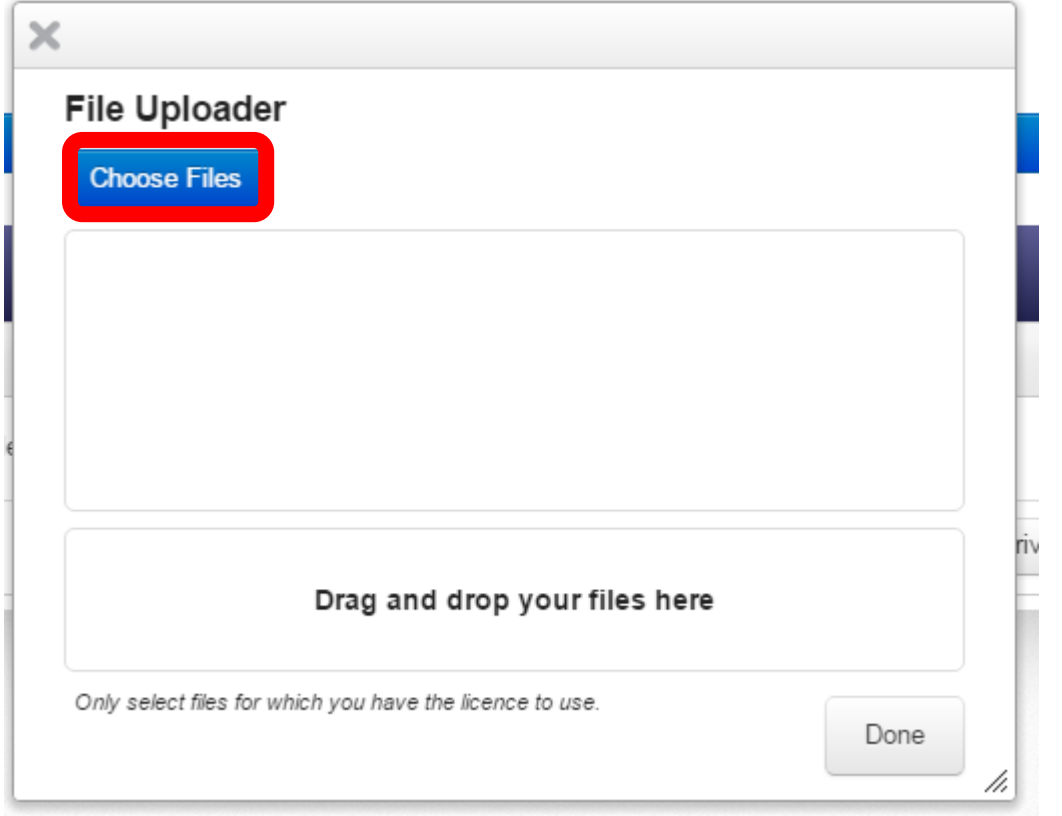

Then find your document from your hard drive.

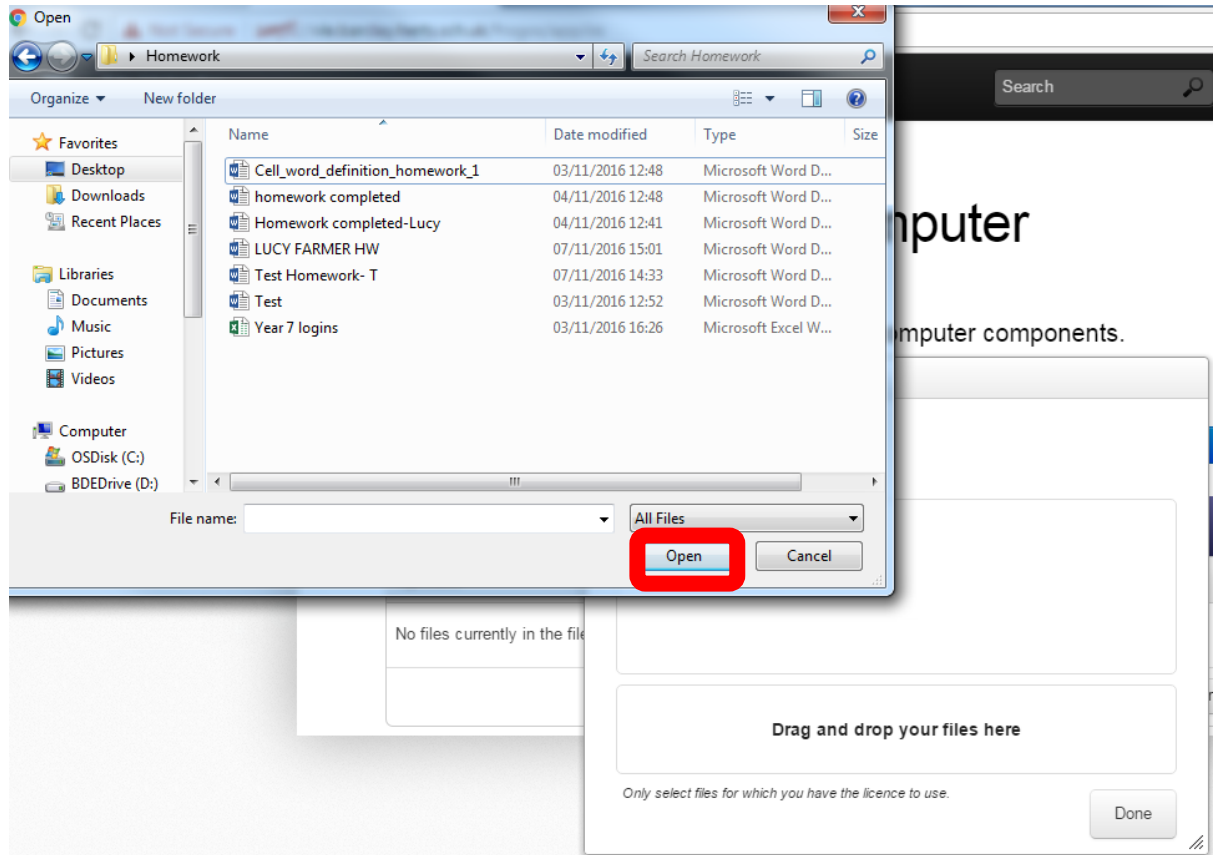

After this, click "done"…

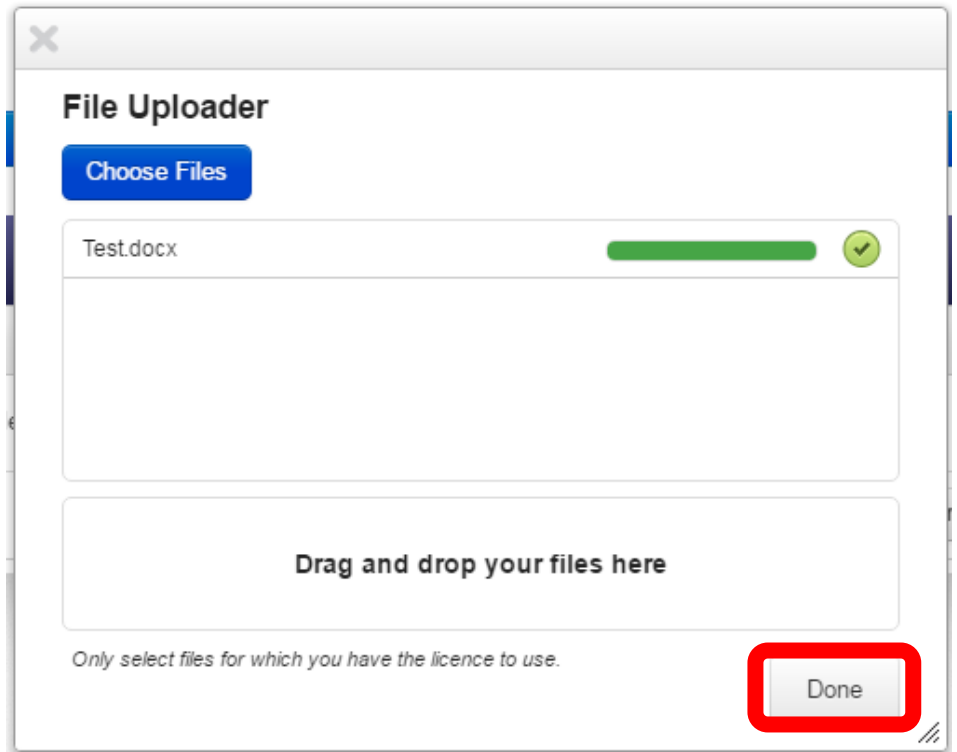

#### …then "submit activity".

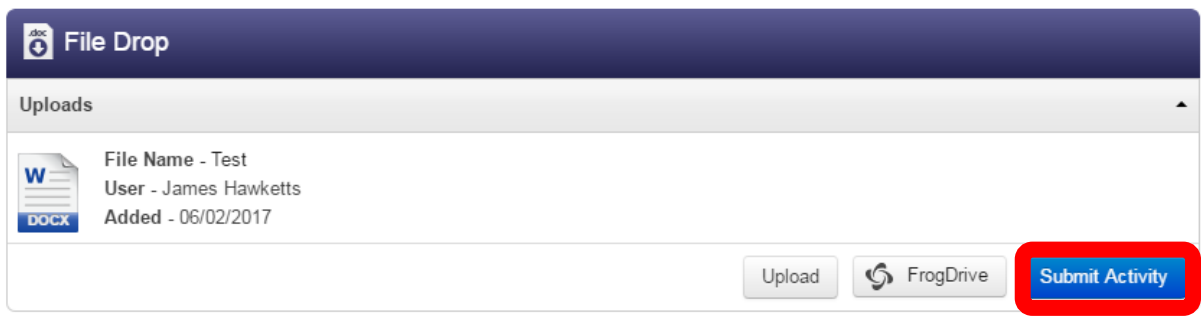

Once all this has been completed, press "complete assignment" in the top-left.

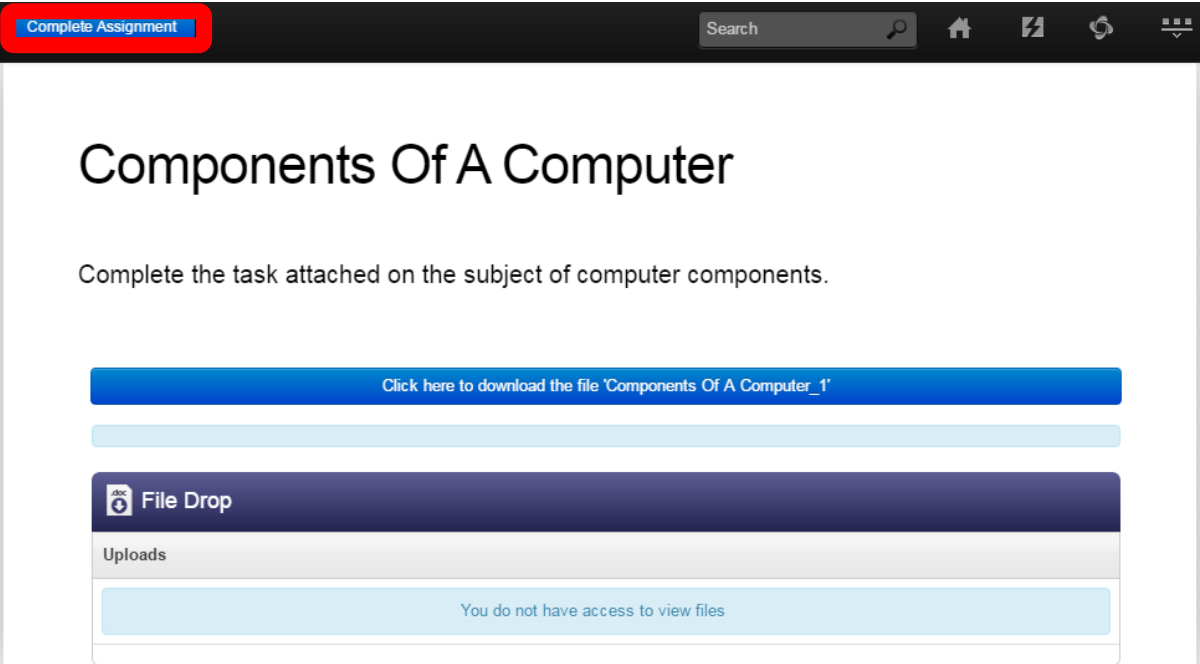

If you do not wish to complete the homework on frog, simply do it on paper, and click "complete assignment" online.

### 4) How to send independent messages to teachers

If you wish to ask a teacher a question about an assignment or simply talk to them about something, find the assignment you wish to ask them about on the assignment pop-up menu and click the speech bubble to the left of the issue date.

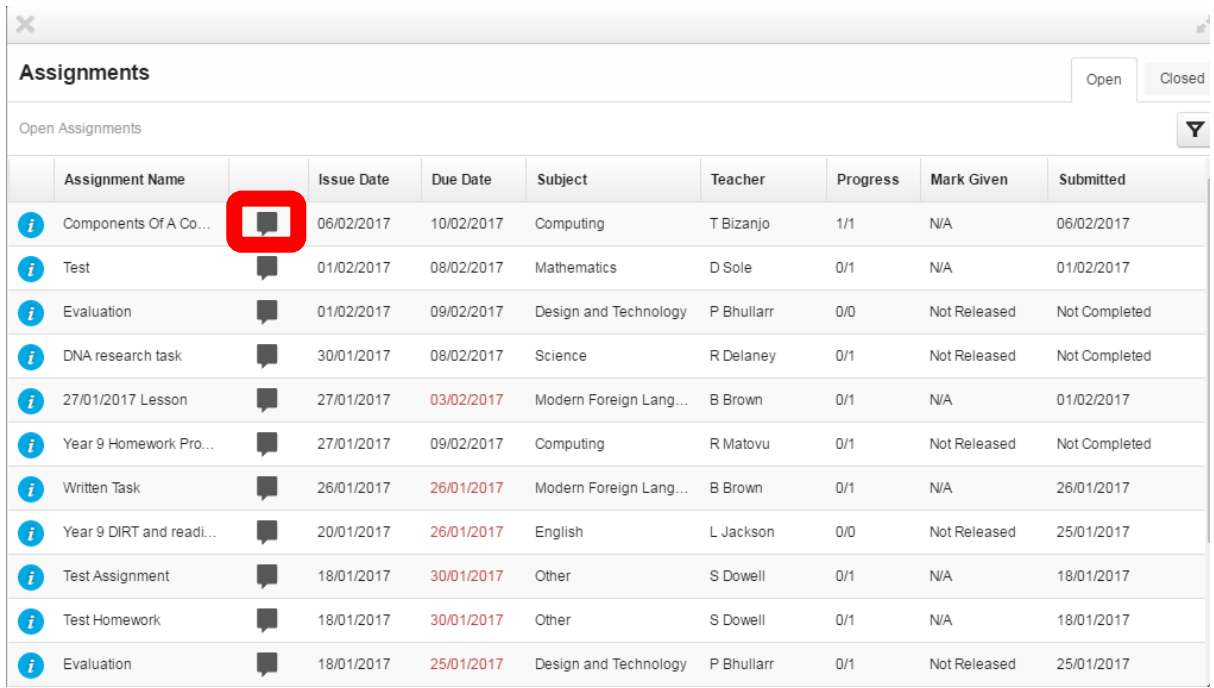

From here, you can post a message, and your teacher will get back to you.

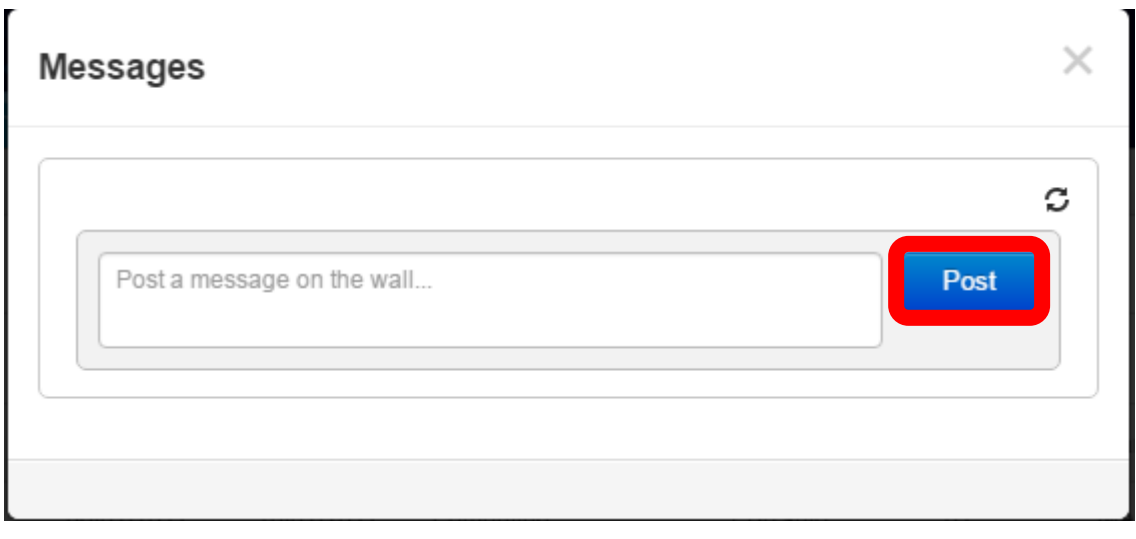

## 5) What happens if homework isn't done?

As with standard homeworks, the same punishments apply for not completing homework, frog is no excuse. If you have a problem, see the IT support team in their office next to MA2 in school.